# SOSU FI

### **Vejledning til [Arbejdsgivererklæring SSH og EUV1 SSH](https://vismaaddo.net/Forms/#/view?token=066b71e6-3386-4e33-932b-9a856a676315)**

Arbejdsgiver skal udfylde alle felter og derefter skrive under på tro og love med deres Digitale medarbejder signatur.

## **SOSU H**

## Arbejdsgivererklæring / SSH og EUV1 SSH

Til brug for skolens regelbundet vurdering af ansøgerens kompetencer ved relevant erhvervserfaring. En godkendelse vil resultere i en standard godskrivning og afkortning af uddannelsens længde.

Vurderingen foretages, når ansøgeren har uploadet den udfyldte arbejdsgivererklæring. Det er arbejdsgiver/leder, som udfylder erklæringen og med sin underskrift bekræfter, at oplysningerne er korrekte. Find vejledning på sosuh.dk eller kontakt skolens uddannelsesvejledning.

## **VEILEDNING**

#### HUSK AT LÆSE OPLÆRINGSMÅLENE

Oplæringsmålene er beskrevet på SOSU H's hjemmeside - det sted hvor du åbnede arbejdsgivererklæringen.

#### **DIGITAL BLANKET**

Dokumentet kan ikke underskrives og gemmes medmindre alle de påkrævede felter er udfyldt.

Obs. Aktive links er skrevet i blåt

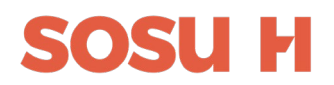

1) Oplysninger om arbejdspladsen. Hvem udfylder arbejdsgivererklæringen, arbejdspladsens adresse, kontaktinformation samt arbejdspladsens CVR nr.

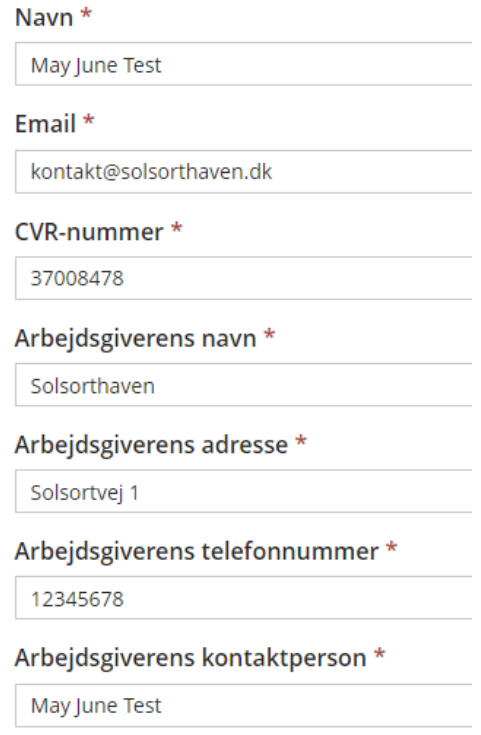

2) Udfyld oplysninger om medarbejderen. Arbejdsgiver skal gemme og sende en kopi af den udfyldte arbejdsgivererklæring til medarbejderen, som skal vedhæfte sin ansøgning på [www.optagelse.dk](http://www.optagelse.dk/)

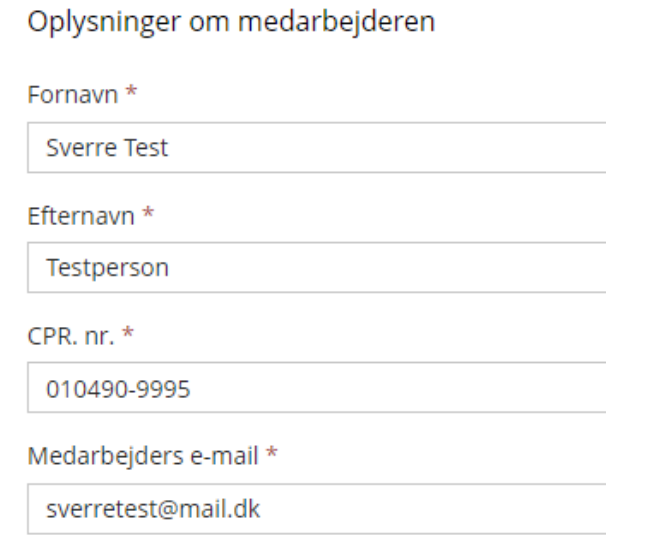

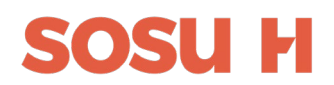

3) Hvilket arbejdsområde har medarbejderen erfaring fra. Vælg en eller flere. Være opmærksom på, at Dag- og botilbud for mennesker med fysisk og / eller psykisk funktionsnedsættelse ikke gælder for EUV1 SSH jf. [bilag 1](https://www.retsinformation.dk/eli/lta/2023/222).

Det bekræftes herved, at medarbejderen har erhvervet erfaring fra nedenstående arbejdsområder \*

- □ Hjemmepleje
- □ Plejecenter
- Pleje og omsorgsopgaver svarende til opgaver i hjemmepleje og på plejecenter

□ Dag- og botilbud for mennesker med fysisk og/eller psykisk funktionsnedsættelse (gælder ikke for EUV1 SSH)

#### 4) Læs [SEVU oplæringsmål SSH,](https://www.sevu.dk/sites/default/files/2023-03/Erkl%C3%A6ring%20om%20opl%C3%A6ring%20SSH%2027-03-23.pdf) inden du fortsætter med at udfylde felterne om medarbejderens arbejdserfaringer

Medarbejderen har Væsentlige arbejdserfaringer med pleje og omsorgsopgaver der afspejler oplæringsmålene \*  $\odot$  Ja  $\bigcirc$  Nej Erfaring fra flere vagtlag \*  $\odot$  Ja  $\bigcirc$  Nej I sine arbejdsfunktioner indgået i team med sundhedsfagligt personale \*  $\odot$  Ja  $\bigcirc$  Nej I sine arbejdsfunktioner indgået i sundhedsfaglig sparring \*  $O$  Ja  $\bigcirc$  Nej

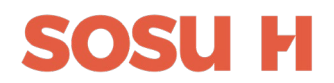

5) Udfyld oplysninger om ansættelse, timetal og ansættelsesperiode

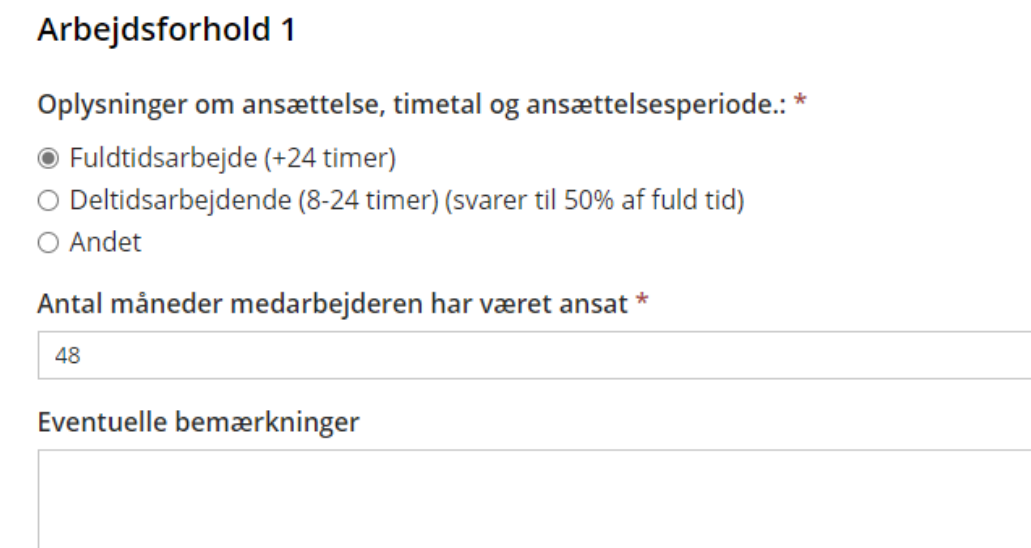

Hvis medarbejderen har flere ansættelsesperioder, kan Arbejdsforhold 2 udfyldes.

#### Arbejdsforhold 2 (Udfyldes kun hvis der er mere end et arbejdsforhold for denne medarbejder)

Arbejdsforhold 2 - Oplysninger om ansættelse, timetal og ansættelsesperiode:

○ Fuldtidsarbejdende (+24 timer)

⊙ Deltidsarbejdende (8-24 timer) (svarer til 50% af fuld tid)

○ Andet

Antal måneder medarbejderen har været ansat \*

 $12$ 

Eventuelle bemærkninger

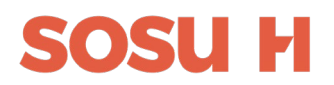

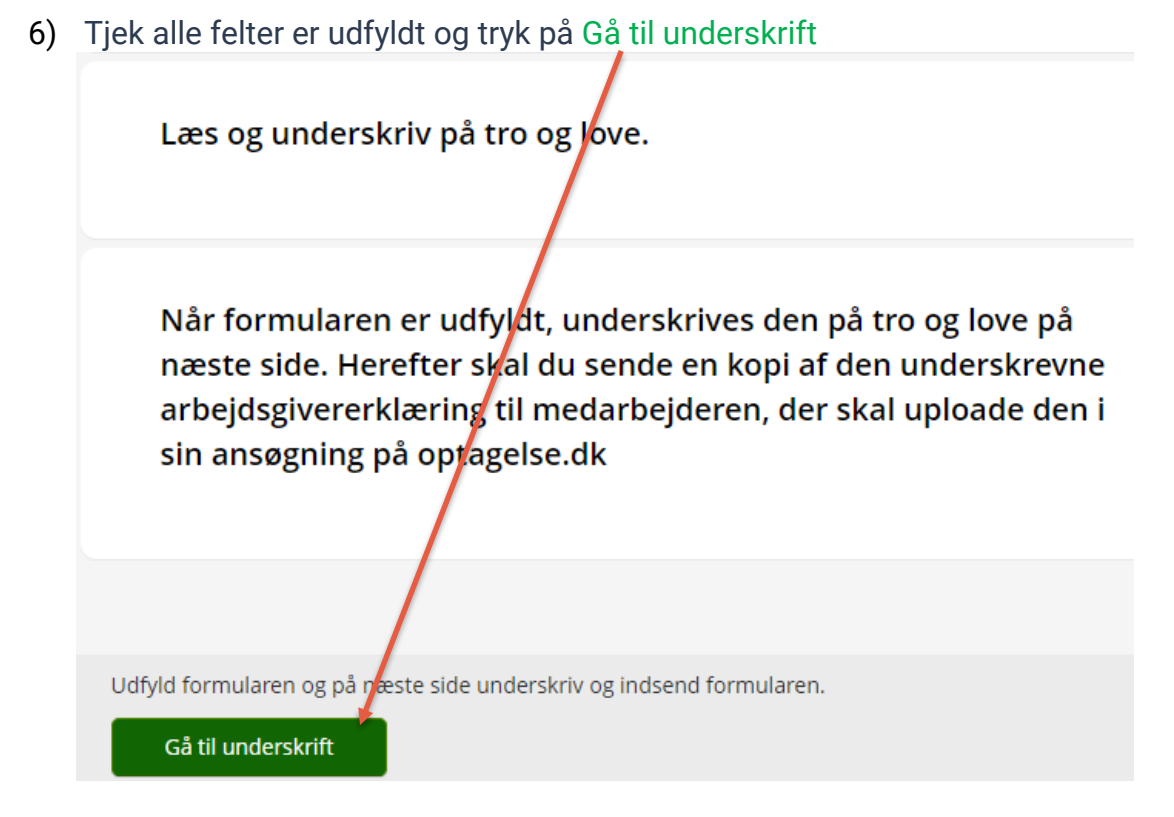

7) Du skal nu bruge dit MitID Erhverv eller Lokal IDP, der er tilknyttet samme CVRnummer som institutionen.

#### 8) MitID Erhverv:

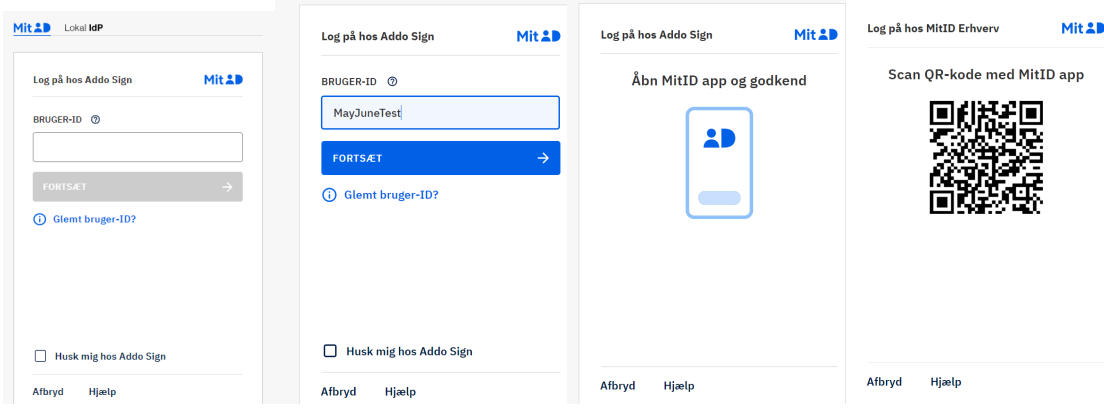

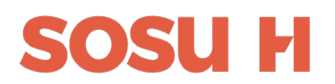

9) Du skal vælge den login der er tilknyttet arbejdspladsens CVR. Hvis ikke du får valgmulighederne skal du kontakte IT afdelingen på din arbejdsplads.

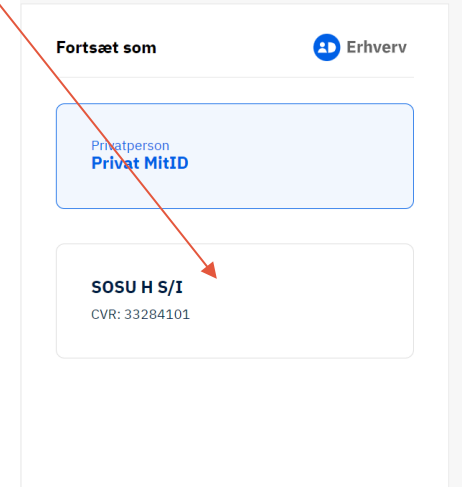

10) Lokal IDP:

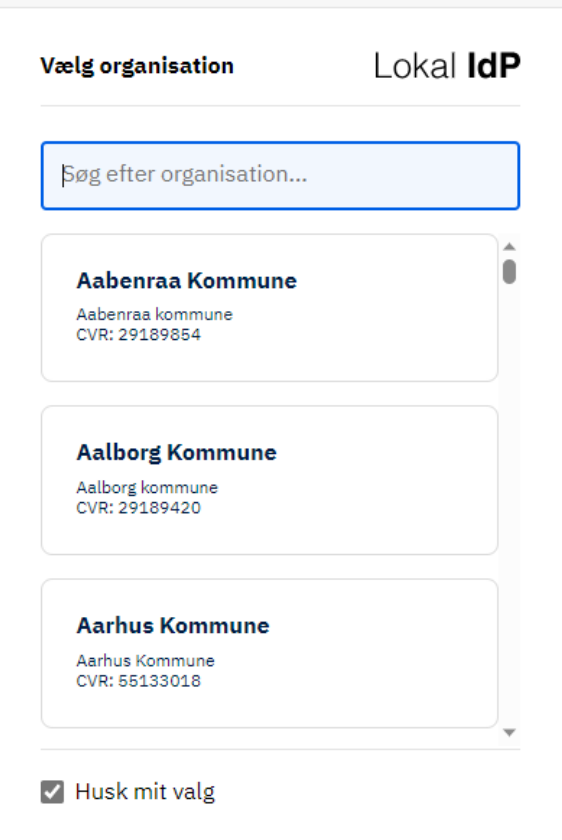

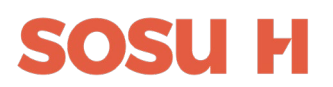

11)Når du er logget ind med dit digitale medarbejder signatur, skal du påbegynde underskrift af dokumentet

Når formularen er udfyldt, underskrives den på tro/og love på næste side. Herefter skal du sende en kopi af den underskrevne arbejdsgivererklæring til medarbejderen, der skal uploade den i sin ansøgning på optagelse.dk

**UNDERSKRIV DOKUMENT AFVIS DOKUMENT** 

12)Gennemlæs dokumentet og derefter skal du nederst på siden underskrive på Tro og love at oplysningerne er korrekt ved at trykke på Underskriv dokument

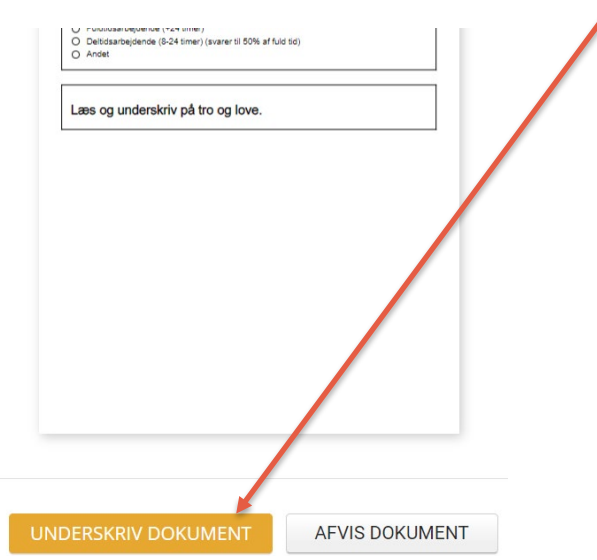

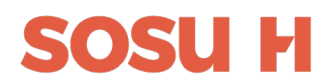

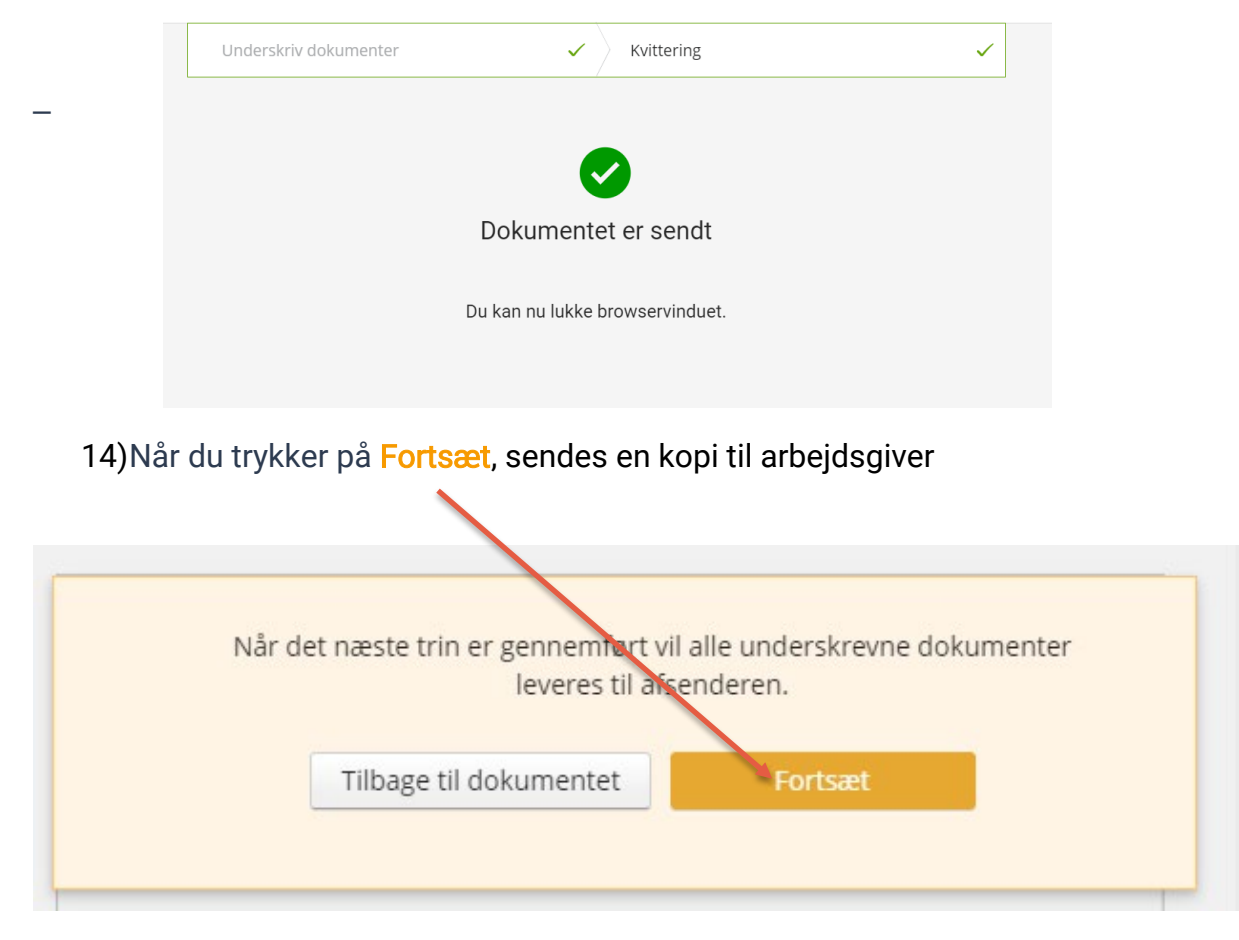

### 13) Du får en kvittering på, at arbejdsgivererklæringen er underskrevet korrekt.

15) Arbejdsgivererklæringen skal videresendes til medarbejderen, som skal vedhæfte den til sin ansøgning på [www.optagelse.dk](http://www.optagelse.dk/)